# SECOLink®

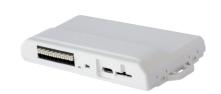

## GSV1eJ, GSV1eT, GSV1peT Installation manual

#### 1. Safety instruction

- · The device must be installed in a place with limited access.
- · The communicator contains a radio transceiver operating within GSM and/or LTF frequency ranges · DO NOT USE the communicator where interferences can arise due to influences of other devices and may cause potential danger.
- DO NOT USE the communicator close to medical devices.
- DO NOT USE the alarm system device in a dangerous environment with the risk of fire and explosion. Before performing any work of installation or service always disconnect the device from power
- Device installation and service should be performed by trained personnel with sufficient knowledge about the device and general safety requirements to work with low voltage (up to 1000V) AC power lines. In case of a device malfunction. repair works can only be performed by qualified personnel. If the system is malfunctioning, the end user should inform qualified personnel as soon as possible.
- The communicator comes with a built-in LED indicator, which blinks when the communicator is powered up.

General safety requirements:

· do not touch transformer, fuse block and connection wires when the main power supply is

plugged in;

it is forbidden to perform any device installation or service work during lightning.

This installation manual must be used in conjunction with the control panel manual. All the safety instructions specified within that manual must be observed. This installation guide provides the basic wiring, programming information.

Please act according to your local rules and do not dispose of your unusable alarm system or its components with other household waste. Utilization of this product in EU is covered by European Directive 2002/96/EC.

Note: instead of repeatedly listing the communicator group GSV1eJ, GSV1eT, GSV1peT, the general name GSV1 will be used throughout the manual

#### 1.1. Tamper protection

The communicator must be installed in a plastic casing protected by a tamper switch.

#### 2. What's Inside?

- 1 x communicator GSV1 1 x antenna with SMA connector
- 1x SERIAL cable
- 1 x Installation set: cable ties, double sided tape attachment screws.

2

· 1 x Installation manual

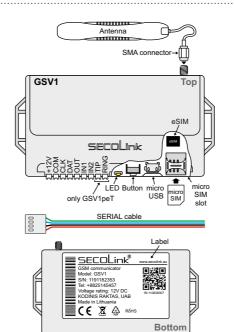

#### 3. About GSV1

The main purpose of the communicator GSV1 is to send events from compatible control panels to the user app SECOLINK PRO or to Central Monitoring Station (further CMS). GSV1 is designed for use with DSC, PARADOX, SECOLINK control panels and any other control panel with a key-switch zone and PGM outputs or PSTN dialer (only GSV1peT)

GSV1 comes with embedded SIM (eSIM) 2 years telecommunication services contract and 2 years of paid cloud services, allowing the user to take full advantage of the app SECOLINK PRO such as arming / disarming the system, bypassing zones, getting notifications from the alarm system (communicator) directly into app and so on.

Once installed and powered, the communicator will instantly establish the connection with cloud ALARMSERVER.NET. End-user will need to download the app SECOLINK PRO and to connect the device using programming wizard.

At end of the expiration date of the prepaid services the user will receive a notification and the offer to prolong cloud services i.e. to buy GSIM voucher. The voucher can be purchased:

- · using the in-app purchase system;
- in the online store www.shop.secolink.eu;
   from installers of SECOLINK products;
- from distributors of SECOLINK products.

If there is a need to report events to CMS, search for

4

connection to CMS is simple and doesn't not require any programming

the best CMS offer in the app SECOLINK PRO. The

#### 4. Installation

### 4.1. Wiring to SECOLINK

Compatible control panels: Pxx and PAS8xx

Wiring diagram

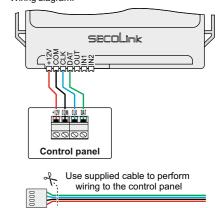

#### 4.2. Wiring to DSC

Compatible control panels: PC5xx, PC5xxx, PC1404, PC15xx, PC16xx, PC18xx.

Wiring diagram:

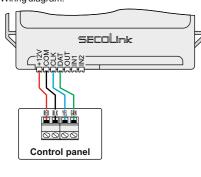

Use supplied cable to perform

Registering

₹

Send

[ENT]=Yes [CLR]=No

Once module registration passes (automatic or

manual), the pop-up message with a suggestion to send project will appear on screen. Press [ENT].

For DSC control panels in the list of compatible

panels, the GSV1 registration step is skipped

5.2. DSC

wiring to the control panel

Compatible control panels: EVO192 / EVO HD / SP4000/SP5500/SP6000/SP7000/MG5xxx.

Wiring diagram:

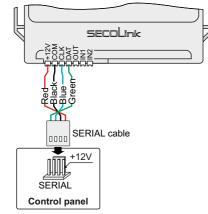

To make the GSV1 work with the control panel, do

Keypad entry

press and hold the 0 key

3 x CLEAR

#### 4.4. Connecting the GSV1 to other control 4.3. Wiring to PARADOX panels using inputs/outputs

Locate two PGM outputs and one zone on the control panel, connect them as shown in the diagram below. PGM outputs must be open collector type (makes "minus"). If the control panel output type is different,

Wiring diagram:

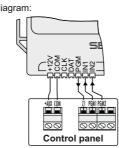

Note: by default, the loop type of the IN1, IN2 inputs of the GSV1 is set to NO (Normally Open). The loop type can be changed using the GSV0 GSV1 Loader software.

8

### 4.5. Wiring to control panel PSTN dialer (only GSV1peT)

3

Wiring diagram:

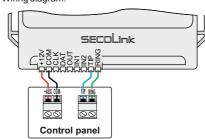

### 4.6. SIM card

The GSV1 comes with an embedded SIM (eSIM) with a 2-year telecommunication service contract. At the end of the expiration of the prepaid services, the user will receive a notification and an offer to renew the services, i.e. purchase a GSIM voucher. If the services are not renewed, the end user can insert a SIM card (size: micro SIM), program the device accordingly and continue using it. It is recommended to use a SIM card with disabled PIN protection (no PIN code), otherwise you will need to enter the PIN code using the GSV0 GSV1 Loader software.

set the activation time of the first PGM to be longer

· select the second PGM output and set the

definition to match the following operation: the

output activates when system is armed, the output

You can find how to make the settings in the

PGM output OUT: Arm/Disarm + attrib. Inversion

5.4.1. DSC NEO HS2032 control panel

than 0.4 seconds when an alarm occurs.

de-activates when system is disarmed.

programming manual of the control panel.

Default settings for GSV1 inputs / outputs:

input IN2: Arm + Restore (Disarm)

input IN1: 24h burglary.

programming example

### 5. GSV1 registration

#### 5.1. SECOLINK

The new module registration and data synchronisation procedure should be done every time when adding module into SECOLINK alarm system.

### 5.1.1. Automatic registration

Modules are registered when the system is in Service mode. The permission to use the Service mode for security reasons is granted by the user by entering his PIN code. Default PIN codes: First user PIN code - 0001, Installer PIN code - 0000

 Main Menu ► Service Mode ► System setup ► Modules > Automatic registration

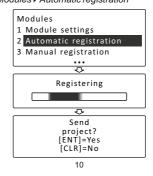

[\*] ▶ [8] ▶ [Installer code] ▶ ▶ ▶

- 4 Check/set zone assignment to partition:
- **▶** ▶ ▶ [009] ▶ [001] ▶ [101] ▶ [115] ▶ [#] ▶ [#] ▶ [#].

### 5.5. Programming control panel PSTN dialer

This paragraph is intended for control panels whose connection to the GSV1 corresponds to the connection diagram described in 4.5. paragraph. Please refer to the programming manual of the control panel to correctly program PSTN dialer

- Reporting: Enabled;
- Phone number for connection: 12345;
- Telephone line monitoring: Off

- 1. Enter the installer programming mode:
- Default Installer code: 5555.
- 2. Set zone type Maintained Keyswitch Arm: **>>>** [001] **>** [001] **>** [067] **>** [#] **>** [#]
- Set zone attribute NC:
- **▶**▶▶ [201] ▶ [001] ▶ [1] ("1" on) ▶ [#] ▶ [#]
- 5. Set PGM types for PGM1 and PGM2:

- · Protocol: Contact ID:
- · Dial tone check: Off:

5.1.2. Manual registration

To manually register the module type in a 10 digit serial number, which is on the module's label (see the picture below), then press the [ENT] key to jump to second row, enter module address of the system, and press [ENT] again to start registration.

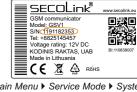

Main Menu > Service Mode > System setup > Modules ▶ Manual registration

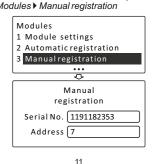

### 6. Programming the GSV1

When GSV1 is connected to SECOLINK brand control panel, the GSV1 can be programmed using system keypads:
• KM24 / KM24Av.6.001

- KM24G v.6.001

KM25 v. 1.001

or using the software GSV0 GSV1 Loader. When GSV1 is connected to other brand control panel the communicator can only be programmed using the software GSV0 GSV1 Loader

#### 6.1. Operation mode selection

Operation mode Auto is a default setting for GSV1. The communicator continuously checks terminals CLK, DAT and if it detects any packets on the terminals it will perform a procedure to determine which control panel it is actually connected to (DSC, PARADOX or SECOLINK) and what default settings should be automatically applied.

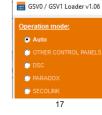

Go to menu PC Password 3012 Enter 4-digit number: 1234 1234

Exit Programming Mode

Date and time

5.3. PARADOX

Table 1. Paradox EVO192 / EVO HD

Action

Entering Programming mode

Enter installer code (defau

| MG5xxx                                      |              |
|---------------------------------------------|--------------|
| Action                                      | Keypad entry |
| Date and time                               |              |
| Entering Programming mode                   | ENTER        |
| Enter installer code (default code is 0000) | 0000         |
| Go to menu PC Password                      | 911          |
| Enter 4-digit number: 1234                  | 1234         |
| Exit Programming Mode                       | CLEAR        |
| 13                                          |              |

Table 2. Paradox SP4000 / SP5500 / SP6000 / SP7000 /

▲ Important! The manufacturer of PARADOX control panels locked the SERIAL connection for EVOxxx control panels from firmware version v.7.5. The SERIAL connection can be unlocked for an additional fee. For more information, contact your local distributor or send an email to our support team: support@secolink.eu

### **5.4. OTHER CONTROL PANELS**

This paragraph is intended for control panels whose connection to the GSV1 corresponds to the connection diagram described in 4.4, paragraph. In order for the GSV1 to arm/disarm the other manufacturer alarm system the following steps must be performed in the control panel:

- select an unused zone and set loop type to NC (normally closed):
- set the zone definition corresponding to the following operation: closed zone - the alarm system is armed, open zone - the alarm system is disarmed. Different manufacturers refer to the definition of this zone in different ways, such as: "Maintained key-switch arm", "Maintained Kevswitch". etc.

In order for the GSV1 to report alarms and the status of the alarm system (armed/disarmed) the following steps must be performed in the control panel:

· select first PGM output and set the definition to match the following operation: the output is activated when an alarm occurs in the system

0000 DSC PowerSeries Neo HS2032

15

16

### 12

Select the operation mode OTHER CONTROL PANELS if the communicator GSV1 is connected to the TIP, RING terminals of the control panel. Reports must be sent by the control panel using the Contact ID protocol.

Select this mode also when the communicator GSV1 is connected to the zone or PGM outputs of the control panel.

Unlike the other operation modes, this mode will have only one PIN that will be common to all users. This PIN must be entered in the General settings window

#### General settings

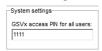

Select the operation mode DSC if the communicator is connected to the data bus (KEYBUS) of the DSC control panel. Wiring diagram and list of compatible control panels are given in 4.2. paragraph.

DSC alarm system can be armed using "Quick arm keys" (factory default setting) or by entering the PIN code - "User code". The advantages and disadvantages are listed in the software GSV0 GSV1 Loader.

18

#### General settings

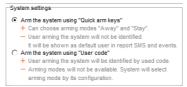

Select the operation mode PARADOX if the communicator is connected to the SERIAL port of the PARADOX control panel. Wiring diagram and list of compatible control panels are given in 4.3 paragraph.

In order to establish a connection between the intruder alarm system and GSV1 via a SERIAL port, it is necessary to program a PC password. This 4digit password identifies the GSV1 to the panel before establishing communication. Program the same *PC password* into both the control panel and GSV1 (default in GSV1: 1234). If passwords do not match, the GSV1 will not establish communication and control will not be available. The password must be entered in control panel section [911] or [3012] (see 5.3 paragraph).

GSV1 can automatically detect the control panel, however it is recommended to set the panel manually.

When control panel EVOxxx is selected, the

19 

selected baud rate in section [3035] should match the baud rate of GSV1.

In order to check is everything ok with a settings press the button Try to connect.

#### General settings

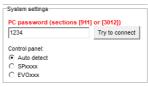

Select the operation mode SECOLINK if the communicator is connected to the data bus (KRBUS) of the SECOLINK control panel. Wiring diagram and list of compatible control panels are given in 4.1. paragraph. No extra programming is required in window General settings.

#### 6.2. Mobile internet settings

To connect to the mobile internet, the correct APN settings are required. The APN is an address through which mobile internet is accessed. This setting is the most important for using the mobile internet on the

20

APN settings APN user name:

APN settings may vary by network; in one case it may be sufficient to enter only the APN, in another it may be necessary to enter the APN user name and APN password. Contact your service provider for the correct settings. The APN settings are entered in the General settings window

#### 6.3. ALARMSERVER.NET settings

The manufacturer of the communicator GSV1 has developed the ALARMSERVER.NET cloud service (website address: www.alarmserver.net ). The primary purpose of this cloud is establish a between SECOLINK communicators such as GSV1, and an end-user mobile device with the application SECOLINK PRO over the internet. The setting Enable TCP control must be enabled, if app SECOLINK PRO will be used to control the system over the internet.

The Registered users list shows the names of all users who have successfully registered their SECOLINK PRO application with GSV1.

21

-The control of system via internet (TCP) using application SECOLINK PRO-Fnable TCP control System Bl: Register your system: <u>www.alarmserver.net</u>

ALARMSERVER.NET

The BI number displayed in the Additional information field is a unique nuber to link an alarm system. (communicator) with a specific user and/or an installer account.

User account in ALARMSERVER.NET can be created using app SECOLINK PRO or in website: www.alarmserver.net .Installer account can only be created in a website.

The BI number can also be found printed on the label or using the control panel in the SECOLINK alarm system (menu: System Information).

22

▲ Important! In the SECOLINK alarm system, the Bl number displayed in the keypad may not match with a BI number printed on the label of the communicator GSV1. Both are suitable for registration on the ALARMSERVER.NET, but the one that is visible in the keypad will be the main one.

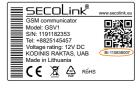

#### 6.4. Reporting to CMS receiver

This window is used to enter settings related to reporting to CMS company receiver. Reports are sent to the receiver via internet, so a SIM card with internet access is required. One of the four protocols can be used to report to CMS receiver. Contact the CMS company to select the required protocol

Enable the periodic test HeartBeat option and specify the frequency for checking the connection of the GSV1 to the CMS.

23

#### Reporting to CMS receiver

Reporting settings can only be changed in the ALARMSERVER.NET cloud using the CMS corporate account
CMS receiver No.1

Raportavimo nustatymų keitimo nuotoliniu būdu saugos tarnybai sukurtoje ALARMSERVER.NET paskyroje pavyzdys:

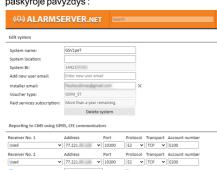

2. Trigger the communicator to send an event to CMS / send SMS or make a call. What action must be taken depends on the problem. Leave the software running for 5 to 10 minutes to record modem activity how it is now performing the required tasks.

24

3. Press button Save log to a file to save all log records into to the file

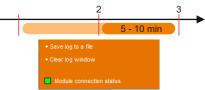

Briefly describe the problem, attach the compressed file to an email and send it to distributor or manufacturer for further analysis

### 8. Sending settings to GSV1

To send data to GSV1, click the Send settings to GSVx button.

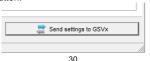

### 6.5. Sending SMS / calling

User phone numbers - in this settings window, enter the phone numbers of those users who will be able to send SMS commands to the communicator. Phone number should entered by following

international phone number formatting guidelines: [country code][area code][local phone number]

There is no need to enter the plus sign ("+"), since it is automatically added by the software

#### User phone numbers

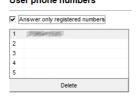

#### 6.6. System configuration and phrases

In the SECOLINK alarm system, all system element names and SMS phrases after module registration registration (paragraph 5.1).

If the GSV1 is connected to other control panels, check the box next to the specific element used in the system and give it an appropriate name that will be visible in the SECOLINK PRO app.

#### System configuration and phrases

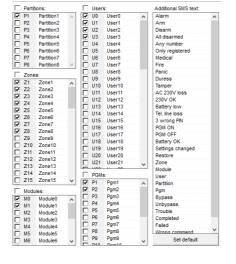

26

### 6.7. Input / output programming

Inputs - in this settings window, the communicator's inputs are programmed by assigning them a specific Contact ID event or by entering the text that the user will receive in SMS message when the input is triagered.

#### Inputs

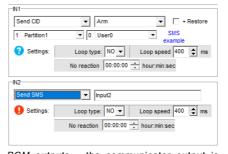

PGM outputs - the communicator output is programmed in this settings window. The control command to be entered when sending an SMS depends on the selected PGM output function:

- Manual SMS command: Q1:
- Arm SMS command: A;
- Disarm SMS command: D;

27

by changes in the operating characteristics of the hardware, or for the problems in the interaction with not SECOLINK

#### • Clear alarm – SMS command: C;

 Arm/Disarm-SMS cmd.: Arm-A, Disarm-D. The user has to start the SMS text with a PIN code and then enter the command. SMS example: 1111Ahere "1111" is the user's PIN code, "A" is the

Only a user whose phone number is programmed in the User phone numbers window can control the output (by typing the SMS commands or controlling the output using app SECOLINK PRO).

#### PGM outputs

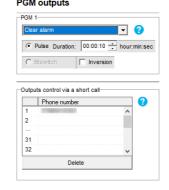

28

The Output control via a short call list stores the telephone numbers of the users that control the output (the output function must be Manual). During a call to the communicator, the communicator itself will reject the call and take the specified action.

### 7. Activity logging

Activity log records provide an audit trail that can be used to understand the activity of the device and to diagnose the problems.

Important! Do not restart system or device prior the activity logging.

1. Connect USB cable into the GSV1 and run GSV0 GSV1 Loader software. Click the button SHOWLOG WINDOW to open the event log window. Leave it running for 5 to 10 minutes to record modem activity at present moment. No other actions are required!

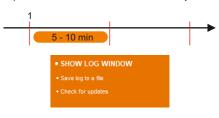

29

## 9. APP SECOLINK PRO

- 1. On your phone, open the Play Store or App Store
- 2. Find an app SECOLINK PRO.
- 3. Tap Install or Get button. If you see the "Open" button instead of a *Install* or *Get* buttons, you already downloaded the app.
- 4. Open the app SECOLINK PRO.

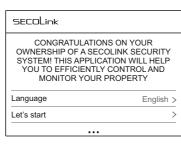

5. Select language.6. Tap on Let's start and follow the steps in the application wizard to pair the system (communicator) with the user's mobile device

31

### Disclaimer

The disclaimer is given in favor of the purchaser (hereunder the "Purchaser") purchasing the products directly from Kodinis Raktas UAB (hereunder the "Kodinis Raktas") or from its authorized distributor. In no case shall Kodinis Raktas be liable to anyone for any consequential or incidental damages (inclusive of loss of profit, and whether occasioned by negligence of the Kodinis Raktas or any third party on its behalf) for breach of this or any other warranty, expressed or implied, or upon any other basis of liability whatsoever. Kodinis Raktas does not represent that these products can not be compromised or circumvented; that these products will prevent any person injury or property loss or damage by burglary, robbery, fire or otherwise; or that these products will in all cases provide adequate warning or protection Purchaser understands that a properly installed and maintained product may in some cases reduce the risk of burglary, fire, robbery or other events occurring without providing an alarm, but it is not insurance or a guarantee that such will not occur or that there will be no personal injury or property loss or damage as a result. Consequently, Kodinis Raktas shall have no liability for any personal injury; property damage or any other loss based on claim that these products failed to give any warning. If Kodinis Raktas is held liable, whether directly or indirectly, for any loss or damage with regards to these products, regardless of cause or origin, Kodinis Raktas maximum liability shall not in any case exceed the purchase price of these products, which shall be the complete and exclusive remedy against Kodinis Raktas. Kodinis Raktas provides the software "GSV0 GSV1 Loader" without warranty. Kodinis Raktas does not warrant that the software will meet your requirements or that operation of the

Kodinis Raktas shall not be responsible for problem caused

software will be uninterrupted or error-free.

System compliance & warranty

hardware products.

Kodinis Raktas UAB (hereunder the "Kodinis Raktas"), manufacturer of SECOLINK Intruder Alarm System, offers a Warranty for a term of twenty-four months. It declares, that product complies with essential EU directives and EU standards EN 50131-1, Grade 2, Environmental Class II; EN 50131-10. EN 50136-1. EN50136-2. For more information visit manufacturer's website www.kodinis.lt or www.secolink.eu for a complete text of declaration. SECOLINK Intruder Alarm System is designed and

manufactured in Lithuania.

The warranty is given in favor of the purchaser (hereunder the "Purchaser") purchasing the products directly from Kodinis Raktas or from its authorized distributor. During the warranty period, manufacturer shall, at its option, repair or replace any defective product upon return of the product to its factory, at no charge for labor and materials. Repaired products shall be warranted for the remainder of the original warranty period. The Purchaser assumes all responsibility for the proper selection, installation, operation and maintenance of any products purchased from Kodinis Raktas or from its authorized distributor. To obtain service under this warranty, please return the item(s) in question to the point of purchase. All authorized distributors and dealers have a warranty program. All transportation costs and in-transit risk of loss of damage related, directly or indirectly, to products returned to Kodinis Raktas for repair or replacement shall be borne solely by the Purchaser. Kodinis Raktas warranty under this warranty does not cover products that is defective (or shall become defective) due to: (a) alteration of the products (or

any part thereof) by anyone other than Kodinis Raktas; (b) accident, abuse, negligence, or improper maintenance; (c) failure caused by a product which Kodinis Raktas did not provide; (d) failure caused by software or hardware which Kodinis Raktas did not provide: (e) use or storage other than in accordance with Kodinis Raktas specified operating and storage instructions; (f) to consumable parts, such as batteries or coatings that are designed to diminish over time There are no warranties, expressed or implied, of merchantability or fitness of the products for a particular purpose or otherwise, which extend beyond the description

Contact Us

# SECOLink

# Manufacturer:

Company: UAB "Kodinis Raktas" Address: Ateities str. 10, 08303 Vilnius, Lithuania

Tel.: +370 675 272725 E-mail: marketing@secolink.eu Web: www.secolink.eu

Technical support:

Tel.: +370 659 28183 E-mail: support@secolink.eu

32 33 34 35